## CompMS Grading Process

1) Once logged in, click Dropbox along the top banner to pull up all currently pending submissions:

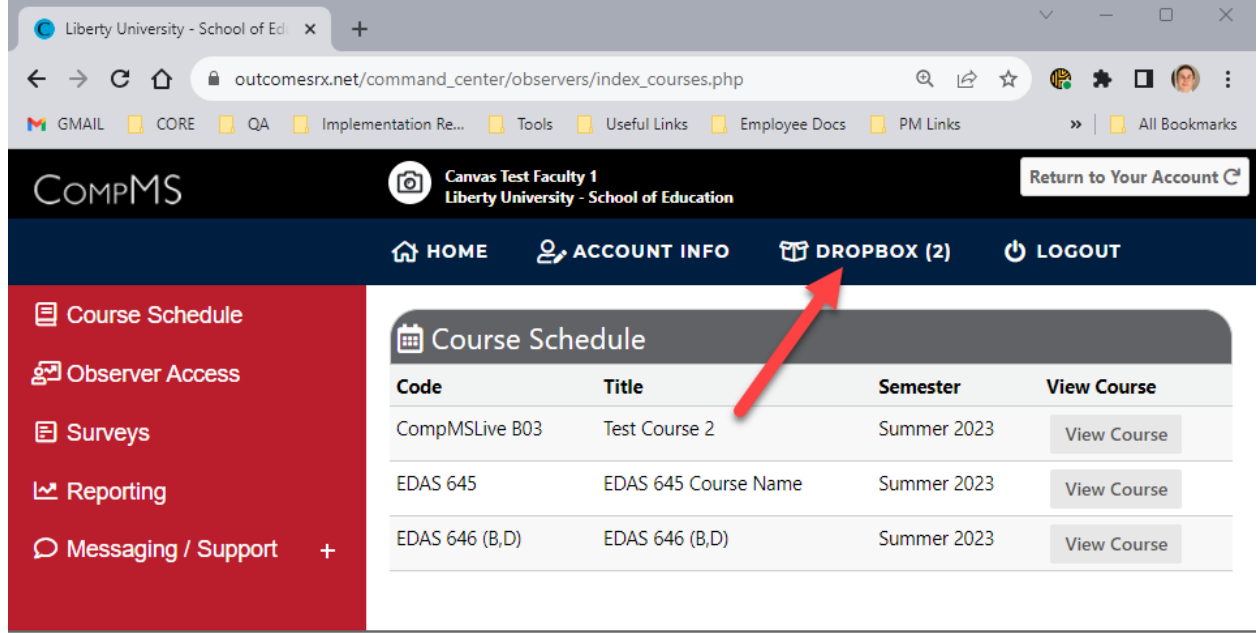

## **COMPMS**

2) From here, you will be presented with a list of currently pending submissions. You may use the filters at the top of the screen to filter for specific students, courses, semesters, or assignments:

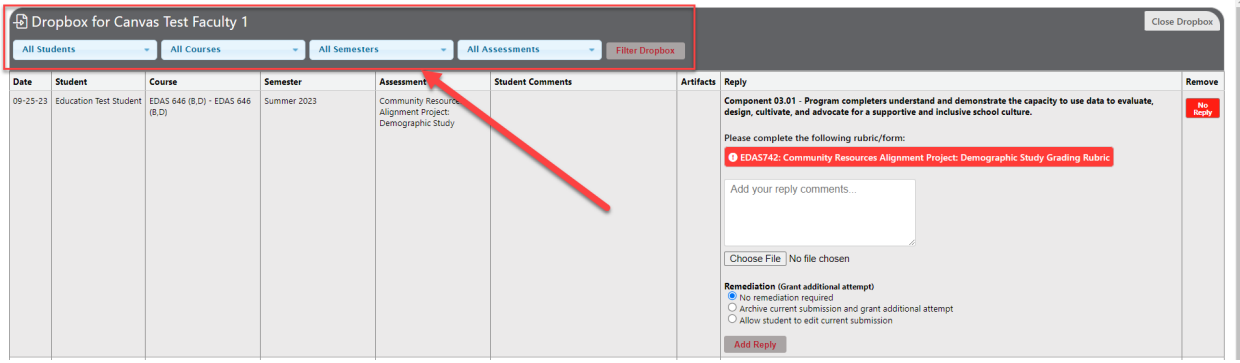

3) You can review what files or links students have uploaded within the 'Artifacts' column:

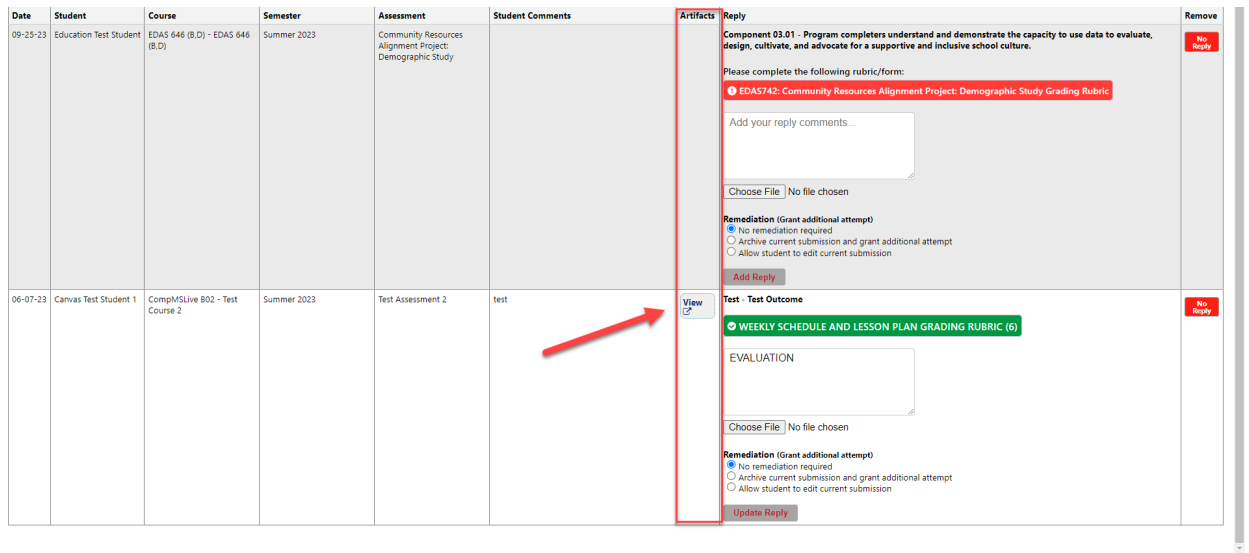

## 4) Click on the red bar that is the assignment grading rubric:

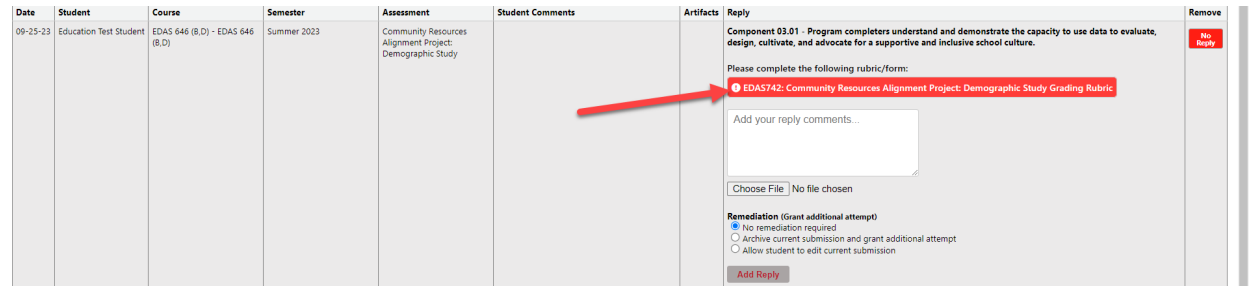

4) This will open up a new window with the specific grading rubric. Simply fill out all of the required fields, and then click 'Submit' at the bottom of the form to finalize the rubric. You may click 'Save Changes' if you need to return and complete the rubric later:

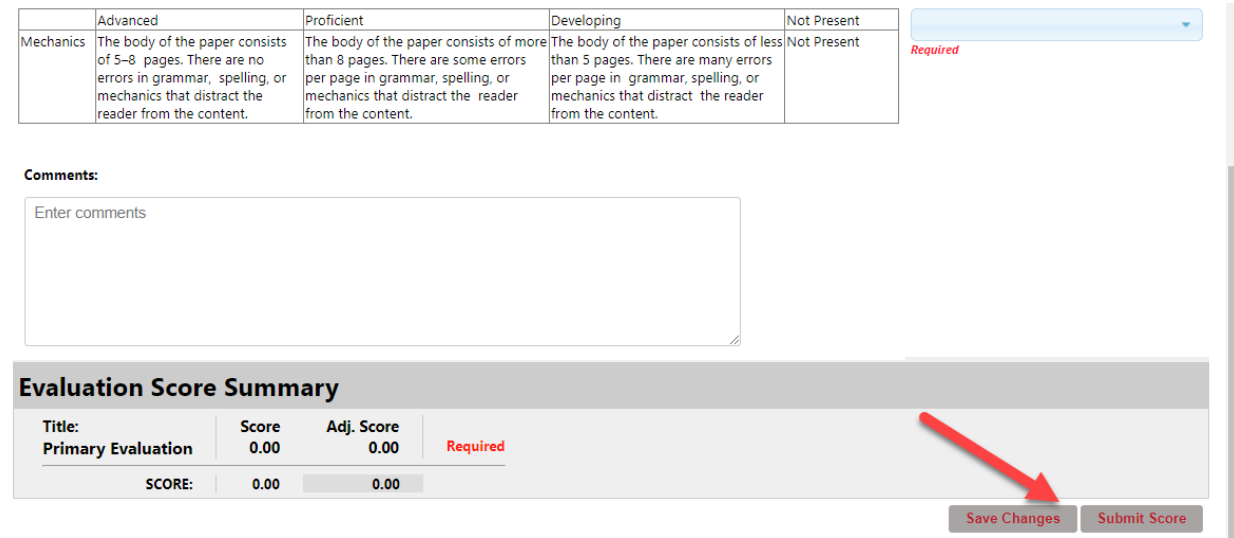

5) Once you have finalized the grading rubric, you can select your remediation options. If there is no remediation required, select that button and then click 'Update Reply'. If there is remediation required, you can either set it to archive the current submission (force the student to restart) or unlock it (allow the student to simply overwrite the existing submission

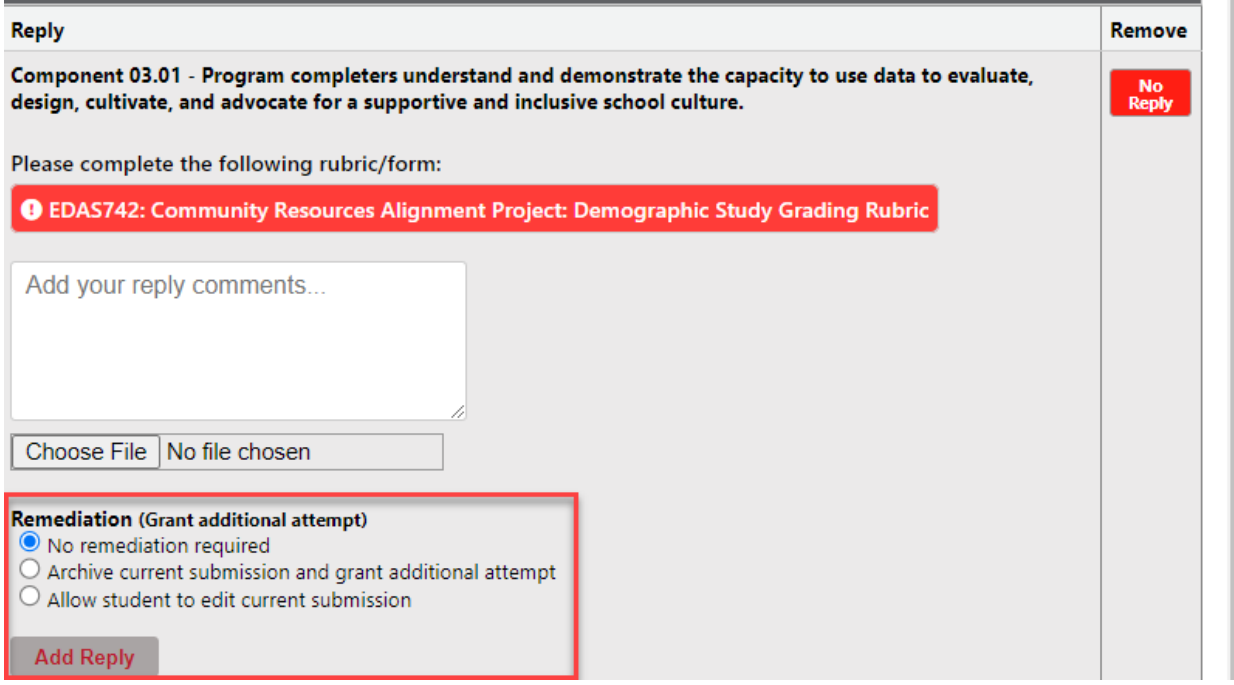